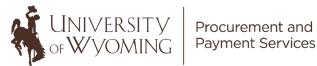

# Supplier Self-Registration Guide for Individuals

#### This guide will cover:

- Important Information Before Starting
- Required Documentation/Information To Get Started
- Accessing the Supplier Registration System (Step 1)
- Completing Required Fields/Information in the Registration System (Step 2-7)
- Final Steps
- Frequently Asked Questions (FAQs)

## **Important!** Please Read:

If you are not a U.S. citizen, resident alien, or U.S. business, contact the Tax Office at tax@uwyo.edu or 307-766-2821 before beginning the Supplier Self-Registration process.

This guide is intended for new suppliers not already registered with the University of Wyoming. A supplier must be registered for any department on campus to request goods/services from. Below are the steps for registering with the University of Wyoming.

If you are already registered with the University of Wyoming but need to make changes to your information, please contact the Procurement and Payment Services department by emailing newsupplier-request@uwyo.edu.

Step A: Verify whether you are currently registered as a supplier for the University of Wyoming and/or verify that your status is *Active* in our system:

#### Supplier Look-Up Tool

\*If you are already registered with the University of Wyoming but need to make changes to your information or reactivate your supplier profile, please contact the Procurement and Payment Services department by emailing <u>new-supplier-request@uwyo.edu</u>.

**Step B:** If not currently registered, please continue with these Supplier Self-Registration Instructions.

# **Gather Your Information!**

Before you begin, make sure you have the following information:

- Completed IRS Form W-9
- Contact information

- Supplier business classification information and/or documentation
- Supplier bank account information if you'd like to receive ACH

## **Step One**

#### Accessing the Supplier Registration System

- To access the supplier self-registration system, please follow this link: <u>Supplier Self-Registration</u>
- The next steps will walk through each of the tabs at the top of the screen. All tabs must be completed as described below and all required fields within each tab must be completed accurately.

## **Step Two**

#### Tab 1 – Company Details

- Please enter the required information in fields marked with an asterisk (\*). All other fields are optional.
  - **Supplier Name** Name of the supplier the name on your IRS FormW-9.
  - Tax Organization Type Select the appropriate tax classification.
    - Note: Select the same tax classification that is selected on your IRS Form W-9 Box 3.
  - IRS Form W-9 You <u>must</u> attach a completed <u>IRS Form W-9</u> (found on the <u>Financial Affairs Webpage</u> within the Procurement and Payment Services dropdown and under the Procurement header) with an original handwritten "wet" signature or authenticated Adobe digital signature or authenticated DocuSign electronic signature with validation envelope intact.
  - First Name Contact person's first name
  - Last Name Contact person's last name
  - Email Contact person's email address
  - Confirm Email Re-enter the contact person's email address
  - $\circ$  ~ Tax Country Select the appropriate country from the drop down
  - Taxpayer ID Enter the EIN/SSN of the supplier (with the appropriatedash(es))
    - For foreign businesses/individuals, this can include PAN/TAN/TIN (Permanent Account Number/Tax Deduction and Collection Account Number/Taxpayer Identification Number).

Select **Browse** to locate the completed and signed IRS Form W-9 to be uploaded. A description is not necessary. Select **OK** to return to the Company Details page.

• Once all required fields are satisfactorily completed on the Company Details page, select **Next** in the upper right corner to move to the second tab (Contacts).

## **Step Three**

Tab 2 – Contacts

- The contact information entered on the first tab is automatically generated on Tab 2 (Contacts).
- Select Next to move to the third tab (Addresses).

## **Step Four**

#### Tab 3 – Addresses

- At least one address must be created.
- To create a new address, select **Create**.
- You can search for your desired address using the search bar provided on the supplier registration.
- Simply type in the address you are looking for and it will auto populate the fields.
- If you elect not to use the search option, fill in all required fields (and any applicable optional fields).
  - Special Instructions Please enter your data in the following order:
    - 1. Address Name (e.g. City, State, Month/Year).
    - 2. Country.
    - 3. Address Line 1.
      - Optional: Address Lines 2 & 3.
    - 4. Enter your Zip/Postal Code (before entering your City, County and State).
    - 5. Select Tab and a dialog box will appear with the City, County and State combinations available for the entered Postal Code.
    - 6. Select the appropriate Postal Code, City, County and State combination.
    - 7. Select **OK** and the remaining City, County and State information will autofill.
- For Address Purpose, please select **Ordering** and **Remit to**.
- When finished creating an address(es), select **Next** to move to the fourth tab (Business Classifications).

## **Step Five**

#### Tab 4 – Business Classifications

New suppliers have one of twooptions:

**Option 1:** Select a business classification from the list provided under Classification **Option 2:** Select the checkbox next to "None of the classifications are applicable" if no classification is applicable.

• When finished, select Next to move to the fifth tab (BankAccounts).

# **Step Six**

Tab 5 – Bank Accounts

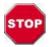

If you wish to receive payment via check, please leave all banking information blank and proceed to the Review tab.

Foreign businesses/individuals wishing to receive a wire to an international account: Please leave all fields blank in Tab 5 and contact your UW representative after submission to facilitate your wire payment.

If you wish to receive payment via ACH, please enter all requisite banking information.

• To enter a bank account, select the + **Create** button.

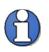

If your routing number does not appear in the Bank Routing Number/Branch list, please contact Procurement Services (<u>new-supplier-request@uwyo.edu</u>).

- Special Instructions Please enter your banking information in the following order:
  - 1. Select the drop-down arrow next to the **Country** field.
    - o Select Search
    - Enter the appropriate country (e.g. United States) in the **Name** field.
    - o Select Search
    - Select the correct country
    - Select OK.
  - 2. Select the drop-down arrow next to the **Bank Routing Number/Branch** field.
    - o Select Search
    - Enter your routing number in the **Branch Number** field.
    - o Select Search
    - Select the correct **Branch Name** and **Branch Number**.
    - Select OK.
      - 1. The **Bank** field will autofill.
  - 3. Enter your account number in the **Account Number** field.
  - 4. Enter a description of the bank account in the Account Name field (e.g. John Smith checking).
  - 5. Select the account type from the **Account Type** drop-down (e.g. checking orsavings).
- Select OK.
- The bank account number will now be masked.

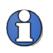

If you wish to change the bank account number before submission, you must delete the entered bank account and re-enter with the correct information.

• Once the bank account has been successfully entered, select **Next** to move to the sixth tab (Review).

## **Step Seven**

#### Tab 6 – Review

- Once the information has been satisfactorily reviewed, select the **Register** button.
- Click OK.
- You have completed all steps to register.

# **Final Steps**

These steps have completed the process to submit your information to the University of Wyoming for review.

You will receive an email notification confirming your information has successfully been submitted. The Procurement Services department must review and approve the information before you become a registered supplier.

Procurement Services will be in touch with next steps after this review. The typical response time is 1-2 business days, but the response time may vary depending on Procurement operational requirements.

Upon approval from the Procurement Services department, you will receive another final email stating your registration approval. Once you receive this email, please notify the University department personnel you are working with regarding this approval so they can begin the purchase process.

### FAQs

- Q: What should I put as my tax organization type if I am just an individual?
- A: If you are not a business, you will need to select "Individual/sole proprietor or single-member LLC"
- Q: What is my Taxpayer ID?
- A: If you are a business you will need to provide your EIN. If you are an individual, you will need to provide your SSN.
- Q: What is my Supplier Name?
- A: If you are a business you will need to provide your name that found on your IRS Form W-9. If you are an individual, you will need to provide your legal name found on your social security card.
- Q: What is a handwritten "wet" signature?
- A: A "wet" signature is a physically written signature produced using a pen on a physically printed document. The document can then be scanned or photographed using a digital device (e.g. smartphone, scanner, etc.) and attached to the supplier portal.
- Q: What is an authenticated Adobe digital signature or authenticated DocuSign electronic signature?A: Examples of each digital signature are listed below. DocuSign electronic signatures need to have the additional validation envelope intact and attached with the Form W-9.

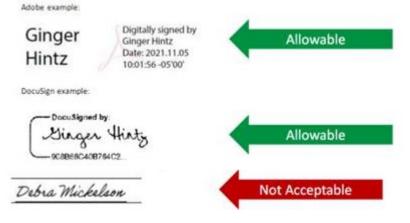